# INTELLIGENT MESSEN! INTELLIGENT ANALYSIS!

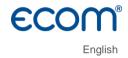

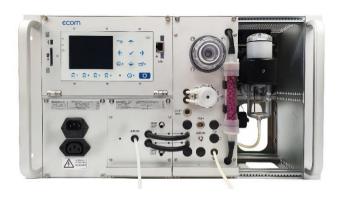

# OPERATING INSTRUCTIONS ECOM® ST

# Content

| Intended Use                                  | 4           |
|-----------------------------------------------|-------------|
| Scope of Delivery                             | 4           |
| General Safety Information                    | 5           |
| 1.Device Structure                            | 6           |
| 1.1 Components                                | 6           |
| 1.2 Connections                               | 8           |
| 1.3 Keypad                                    | 9           |
| 1.4 Interfaces                                | 10          |
| 1.4.1 USB                                     | 10          |
| 1.4.2 RS485                                   | 10          |
| 1.4.3 Ethernet                                | 13          |
| 1.5 Analog outputs (option)                   | 16          |
| 1.6 Unheated gas sampling system              | 17          |
| 1.7 Heated sampling system                    | 17          |
| 1.8 Data storage                              | 18          |
| 2. Installation                               | 19          |
| 2.1 Wall-mounting protective housing (option) | 19          |
| 2.2 Rack installation                         | 20          |
| 3. Starting Up                                | 21          |
| 4. Measurement Procedure                      | 21          |
| 4.1 Preparation                               | 21          |
| 4.2 Flue gas analysis                         | 22          |
| 4.3 Measurement screens                       | 23          |
| 4.4 Draught measurement                       | 25          |
| 4.5 CO overload protection                    | 26          |
| 5. Control                                    | 27          |
| 6. Adjustments                                | 29          |
| 6.1 Remote Setup                              | 32          |
| 6.1.1 Modbus                                  | 32          |
| 2                                             | ecom-ST 1.0 |

| 6.1.2 Time control                            | 34 |
|-----------------------------------------------|----|
| 6.1.3 Configuring the Analog outputs (option) | 34 |
| 7. Data Processing                            | 36 |
| 7.1 Data logger                               | 36 |
| 7.2 Data connection to the PC                 | 37 |
| 7.2.1 ecom-DAS NT2                            | 37 |
| 7.2.2 ecom-DAS 5                              | 38 |
| 7.3 ecomModbus                                | 38 |
| 8. Maintenance                                | 39 |
| 8.1 Fine dust filter                          | 39 |
| 8.2 Gas sensors                               | 40 |
| 8.3 Calibration                               | 41 |
| 8.4 Removal / re-installation of modules      | 42 |
| 8.4.1 Gas measuring module                    | 42 |
| 8.4.2 Gas processing module                   | 42 |
| 8.5 Probe/Tubing                              | 43 |
| 8.6 SBK system (option)                       | 43 |
| Technical Data                                | 44 |
| Disposal                                      | 46 |
| FAQ                                           | 46 |

### Intended Use

The ecom-ST is a stationary measuring instrument made by ecom GmbH, which is intended for the semi-continuous exhaust gas measurement at combustion systems and which is permanently installed on site. The device is operated either by the internal time control or by time control via Modbus. A maximum measuring time of 1 hour without interruption is possible. Afterwards, a fresh air purging phase of at least 4 minutes with subsequent fresh air calibration (at least 1 minute) must be carried out

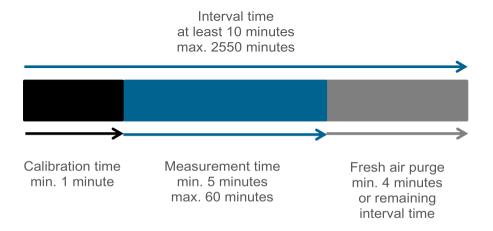

# Scope of Delivery

- ecom-ST
- Mains power cable 2,5 m
- Kit of consumable spares
- Protective housing (option)

# General Safety Information

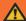

### WARNING

### Risk of injury

Improper work on combustion engines or combustion controllers can lead to injuries.

Work on such systems may only be carried out by specialists.

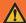

### WARNING

### Risk of electric shock

Live components are exposed when the housing is open. Before opening the device, disconnect it from the power supply voltage.

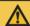

### **CAUTION**

### Damage to the electronics

Moisture or frost can damage the electronics. Do not store the device in damp rooms or by temperature below 0°C!

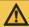

### **CAUTION**

### Damage to the sensors

Substances containing solvents damage the device's sensors. Avoid contact with substances containing solvents!

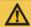

### **CAUTION**

### Damage to electronic components

Electrostatic discharge can damage electronic components. Before touching the inside of the housing, touch a grounded component!

### NOTE

Strong electromagnetic fields can affect the function of the device. Do not expose the device to any strong electromagnetic radiation!

### NOTE

Check fine dust filter and PTFE filter regularly!
Change filter when the grey staining equals <3 on the soot dot comparison scale!

# 1. Device Structure

# 1.1 Components

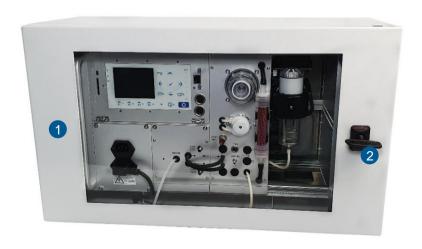

1 Device with protective housing (option)

2 Key

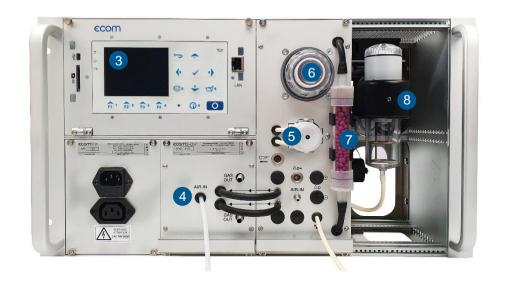

| 3 | Graphic display | 5 | Condensation pump | 7 | SO <sub>2</sub> /NO <sub>x</sub> filter<br>for CO sensor |
|---|-----------------|---|-------------------|---|----------------------------------------------------------|
| 4 | Fresh air inlet | 6 | PTFE filter       |   | Gas cooler with fine dust filter                         |

# 1.2 Connections

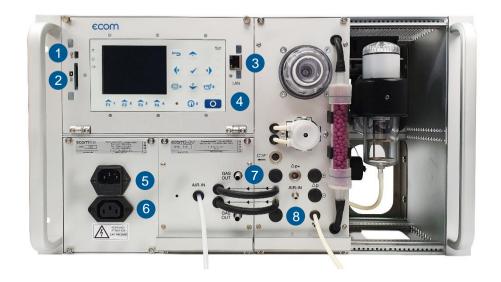

| 1 | USB connection                    | 4 | Analog outputs (option)                        | 7 | Measuring gas outlet |
|---|-----------------------------------|---|------------------------------------------------|---|----------------------|
| 2 | Slot for multi<br>media card (SD) | 5 | Mains power connection - max. cable length 3 m | 8 | Condensation outlet  |
| 3 | Network connection                | 6 | Mains supply ventilation fan                   |   |                      |

# 1.3 Keypad

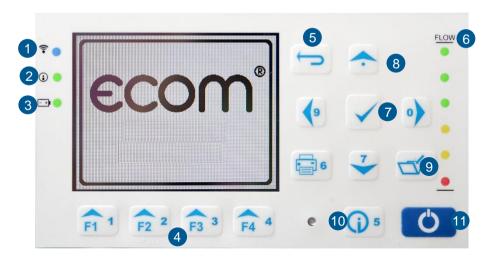

| 1 | Connection LED (only by wireless connection)      | 5 | ESC key<br>(quit/escape menu)           | 9  | Store key                         |
|---|---------------------------------------------------|---|-----------------------------------------|----|-----------------------------------|
| 2 | Info LED (for indication of instrument status)    | 6 | Digital flow indi-<br>cation/flow meter | 10 | Info key (access to control menu) |
| 3 | Battery LED (for indication of charging status)   | 7 | Enter key (confirm selection)           | 11 | ON/OFF key                        |
| 4 | Function keys<br>(assignment shown<br>on display) | 8 | Cursor control (up/down/right/left)     |    |                                   |

# NOTE

In input mode, the numerical function of the keys is used to enter figures.

### 1.4 Interfaces

### 1 4 1 USB

The device is equipped with an USB interface. The maximum cable length for using the interface is 2 m. The USB port can be used to establish a connection to a PC or laptop. Data can be recorded using the ecom PC software DAS NT 2 or DAS5.

A driver is required for communication between the device and the ecom PC software DAS NT 2 or DAS5. PC software and USB drivers are available free of charge on the ecom GmbH website (see https://www.ecom.de/kundendienst/downloads/).

The following transmission parameters must be set for the two programs on the ecom-ST ("Adjustments" /" Internal "/" USB "):

### DASNT2

- 1200 Baud
- Protocol DAS

### DAS5

- 1200 to 38400 Baud (setting as in software "DAS5")
- Protocol Enhanced

### 1 4 2 RS485

An RS485 interface is available for connecting the device via Modbus RTU. The ecom-ST supports a 2-wire topology (see figure).

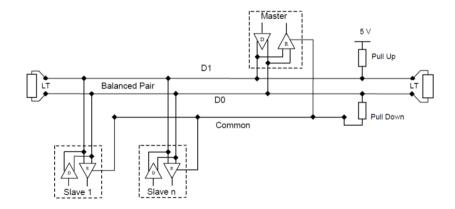

The Modbus slave address is set to 0x2 in the delivery state. The maximum cable length is 50 m. If the ecom-ST is used as a terminal device, a termination of 120  $\Omega$  is provided. The termination is active on delivery. Proceed as follows to deactivate:

- 1. Disconnect the device from the mains voltage.
- 2. Loosen the knurled screws on the front panel.
- 3. Open the front panel.
- 4. Set DIP switch 3 to OFF.

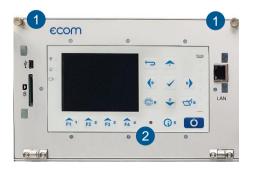

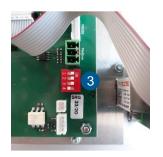

1 Knurled screw 2 Front plate

3 DIP switch

The cable for the data connection via Modbus RTU can be connected to the 8-pin connector. The plug is then plugged into the socket on the circuit board. The pin assignment is listed below.

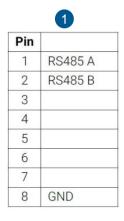

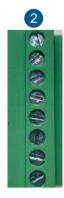

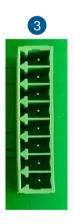

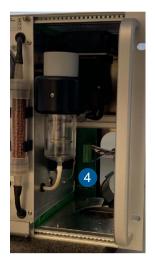

| 1 | Pin assignment | 3 | 8-pin socket       |
|---|----------------|---|--------------------|
| 2 | 8-pin plug     | 4 | Position at device |

The following transmission parameters must be set at the ecom-ST ("Adjustments" / "Internal" / "COM module"):

- 9600 Baud (recommended adjustment)
- Protocol Modbus RTU

### 1 4 3 Ethernet

An Ethernet interface is available for connecting the device via Modbus TCP. The ecom-ST can be integrated into a network via the LAN connection on the front.

The following transmission parameters must be set at the ecom-ST ("Adjustments" / "Internal" / "COM-Modul"):

- 115200 Baud (recommended adjustment)
- Protocol Modbus/TCP

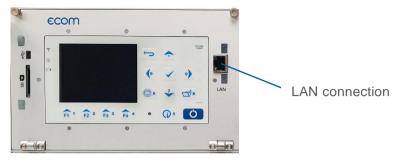

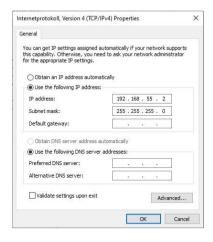

Upon delivery, the ecom-ST has the IP address "192.168.55.1". To change it, you have to configure a PC for this subnet. It is advisable to temporarily configure the PC with the IP address "192.168.55.2".

The ecom-ST has a web interface for configuring the IP address as well as user name and password. To connect, enter the IP address "192.168.55.1" in the web browser (in this example Opera). On delivery, the user name is "admin" and the password is "PASSWORD".

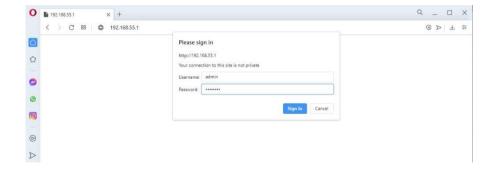

You can set the password for the administrator and for the creation of additional users under the menu item "User".

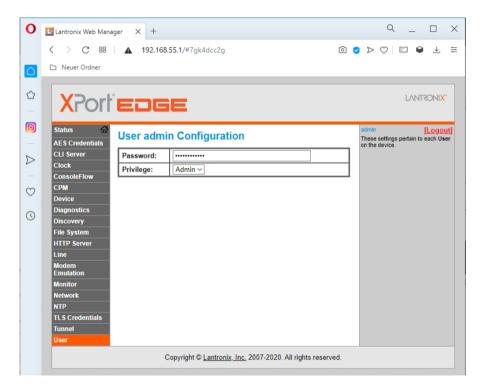

To adapt the network configuration, you can change the network settings under "Network" by selecting "eth0" → "Configuration".

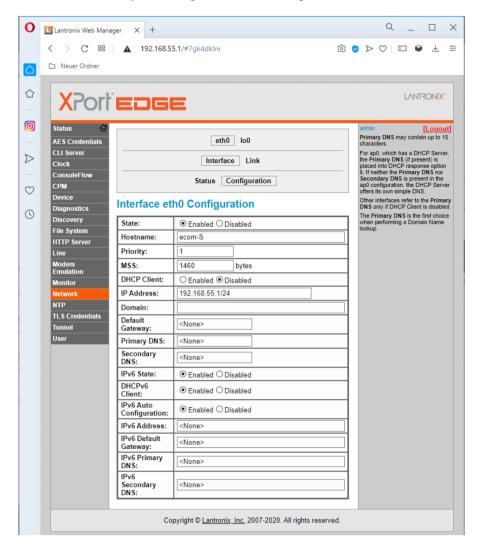

# 1.5 Analog outputs (option)

The device can be equipped with 8 analog outputs (4 mA - 20 mA). Channels 1 to 4 are available at socket 1 (lower socket) (see pin assignment socket 1). Channels 5 to 8 are available at socket 2 (upper socket) (see pin assignment socket 2).

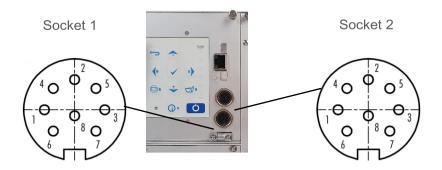

### Pin assignment socket 1

| 1 | GND channel 4    | 4 | Signal channel 3 | 7 | GND channel 1    |
|---|------------------|---|------------------|---|------------------|
| 2 | Signal channel 4 | 5 | GND channel 2    | 8 | Signal channel 1 |
| 3 | GND channel 3    | 6 | Signal channel 2 |   |                  |

### Pin assignment socket 2

| 1 | GND channel 8    | 4 | Signal channel 7 | 7 | GND channel 5    |
|---|------------------|---|------------------|---|------------------|
| 2 | Signal channel 8 | 5 | GND channel 6    | 8 | Signal channel 5 |
| 3 | GND channel 7    | 6 | Signal channel 6 |   |                  |

Each channel can be assigned a measurement or calculation variable with free scaling (see chapter "Configuring the Analog outputs").

# 1.6 Unheated gas sampling system

The ecom-ST can be equipped with a so-called  $NO_x$  tubing. The  $NO_x$  tubing effectively minimizes the washout losses of water-soluble gas components like  $NO_2$  and  $SO_2$ . Thanks to its smooth surface and the increased flow rate, the condensation formation and the correlated washout impact are minimized.

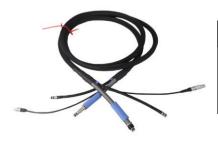

### **NOTE**

- Do not kink the NO<sub>x</sub> tubing!
- Do not put the NO<sub>x</sub> tubing into water!

# 1.7 Heated sampling system

By using the heated sampling system (option), the measurement of water-soluble target substances (NO $_2$  and SO $_2$ ) is possible without washout losses. A hot gas filter integrated in the probe head protects the device from premature contamination. The maximum exhaust gas temperature when using the heated sampling system is 500°C.

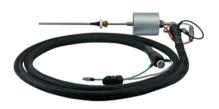

### NOTE

- Do not kink the heated tubing!
- Do not put the heated tubing into water!
- Clean or change the PTFE filter regularly!

### 1.8 Data storage

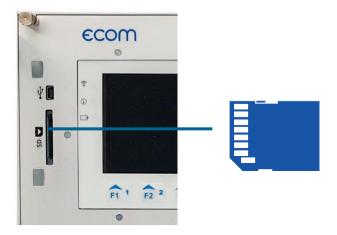

If a SD card is inserted in the device, measurements can be saved. In order to be able to make a recording, the SD card must be inserted into the SD card slot as shown until it clicks into place completely.

### NOTE

The SD card must have the following properties:

- Maximal storage capacity: 32 GB (UHC card)
- Formatting: 16-bit FAT / FAT32

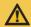

### **CAUTION**

### **Data loss**

Loss of data and damage to the data carrier are possible.

Do not pull out cards while data is being recorded!

All values of a recording are saved in a csv file with the name "ST\_DL-xx.csv". Successive files are automatically numbered from 00.

# 2. Installation

### NOTE

Fastening material is not included and must be selected on site according to the individual circumstances.

# 2.1 Wall-mounting protective housing (option)

### **Dimensional drawing**

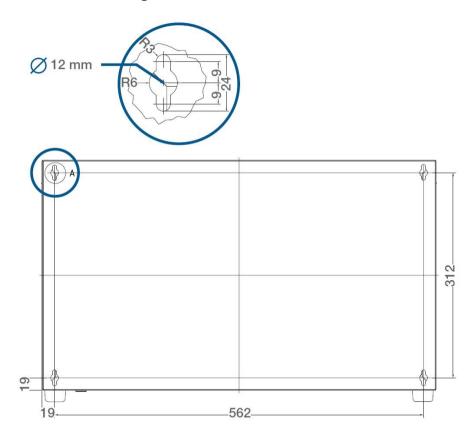

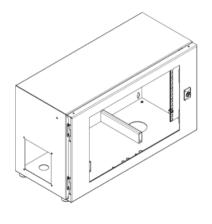

### NOTE

For mounting, kindly consider that the device with the protective housing weighs approx. 25 kg. Install the device in a ventilated room only!

- 1. Pre-drill the mounting holes acc. to the dimensional drawing.
- Depending on the wall and the individual conditions on site, screw the protective housing to the wall.

### NOTE

Do not use the protective housing as a storage space!

### 2.2 Rack installation

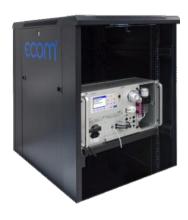

### NOTE

6 HE must be complied with!

# 3. Starting Up

- 1. Connect the gas sampling system to the device.
- 2. Connect the gas sampling system to the extraction point.
- 3. Connect the power supply unit.
- 4. If necessary, connect hose for fresh air supply (AIR-IN Gas processing module).
- 5. Connect hose for condensate evacuation disposal.
- 6. Switch on the device.

# 4. Measurement Procedure

# 4.1 Preparation

### NOTE

Prior to each measurement, make sure that:

- the device has no visible defects.
- the measuring system is tight.

| Gas analysis |  |  |  |  |  |  |
|--------------|--|--|--|--|--|--|
| Settings     |  |  |  |  |  |  |
| Control      |  |  |  |  |  |  |
| Remote setup |  |  |  |  |  |  |

After switching on the device, the start screen is shown on the display and then the main menu. In the main menu 4 submenus are displayed.

| Menu point   | Meaning                             |
|--------------|-------------------------------------|
| Gas analysis | Perform flue gas analysis           |
| Settings     | Modify instrument settings          |
| Control      | Check operation state of instrument |
| Remote Setup | Adjust data transfer                |

# 4.2 Flue gas analysis

To perform measurements, select with the cursor keys the sub menu "Gas analysis" and confirm with <Enter>. The instrument starts a 1 minute calibration phase. If a memory card is inserted, you are asked for internal data processing, which must be answered with <F4> = no (internal data processing with the ecom-ST is irrelevant).

Then the suitable fuel must be selected from a table.

Fuel types acc. To German 1st BlmSchV Fuel oil Natural gas City gas Coke oven gas Liquid gas

| Fuel type | ;    |            |
|-----------|------|------------|
|           |      |            |
| Fuel oil  |      |            |
|           |      |            |
| CO2max    | A1   | В          |
| 15.4      | 0.50 | 0.007      |
| Select :  | ^    | <b>V</b> ✓ |

Use the cursor keys to select the desired fuel type and confirm with <Enter>.

### Note

In the case of dusty or sooty combustion gases, a gas treatment system must be installed upstream!

### 4.3 Measurement screens

The following measurement screens are available:

Flue gas analysis 1 + 2

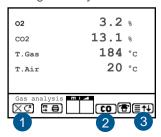

Flue gas analysis 4

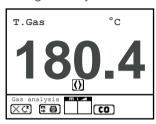

Flue gas analysis 3

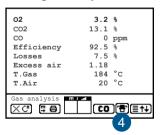

Draught measurement

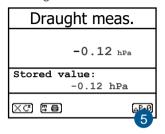

| 1 | Hotkey <f1></f1>                      | 3 | Hotkey <f4></f4>                  | Reset zero point draught sensor |
|---|---------------------------------------|---|-----------------------------------|---------------------------------|
| 2 | Switch off CO<br>sensor key <f3></f3> | 4 | Indication gas cooler switched on |                                 |

With <F1> you can switch from the measured value display to a menu item or a function selected previously (see chapter "Adjustments").

Possible settings are: Fuel type, Eff. (C), Internal, Adjustments, Standby, Purge.

You can also switch to the measured value display from any menu item while pressing <F1>.

The CO sensor can be switched off with <F3> in order to protect it from excessively high concentrations. The automatic switch-off takes place at 2500 ppm or 4000 ppm (depending on the model).

With <F4> it is also possible to switch from the measured value display to a menu item or a function selected previously (see chapter "Adjustments"). Possible settings are: Fuel type, Eff. (C), Internal, Adjustments, Standby, Display values. Purge.

### Adjustment of the measurement screens

### **NOTE**

The position of the measured and calculated values (flue gas analysis) can be changed at user's choice.

To change the position of the measured and calculated values in the measurement screens 1 to 3, proceed as follows:

- 1. Activate the function with <Enter> / "Display values" / <Enter>.
- 2. Select the desired line with the cursor keys (up / down).
- 3. Select the desired parameter with the cursor keys (right / left).
- 4. Repeat the procedure until the change is completed.
- Deactivate the function with <Enter>.

The measured and calculated values in measurement screen 4 can be set with the cursor keys (right / left).

# 4.4 Draught measurement

| Pressure |           |  |
|----------|-----------|--|
| Draught  | -0.12 hPa |  |
| Recorded | value:    |  |
|          | -0.12 hPa |  |
| X.C      | △P+0      |  |

For an exact measurement, it is advisable to recalibrate the sensor as the differential pressure sensor tends to drift due to its sensitivity. Disconnect the draught hose on the device and press <F4>. The sensor is recalibrated. Reattach the draught hose. The display shows the exact measured value, that can be frozen with the <Store> key.

# 4.5 CO overload protection

The CO sensor is protected from overload by the system. If the limit value of 2500 ppm or 4000 ppm (depending on the model) is exceeded at the CO sensor, the additional internal fresh air flushing pump is switched on, which supplies fresh air to the CO sensor.

If the CO overload protection is active, the CO indicator flashes in the status bar of the measurement screen and the status LED <Info> changes from "green" to "red".

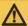

### **CAUTION**

### Damage to the CO sensor

The CO sensor can be damaged if the opening for the intake of fresh air (AIR-IN) for the CO sensor is obstructed.

The fresh air opening (AIR-IN) must always be free.

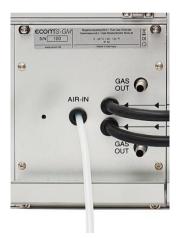

When the CO sensor has been sufficiently purged with fresh air (X disappears behind CO) and the measured values are back within the permitted range, the fresh air purging pump is switched off. The CO display in the status bar of the measurement screen no longer flashes and the status LED <Info> changes from "red" to "green".

### 5. Control

The electrochemical sensors for gas analysis are exposed to a process of wear and tear and they do age. In the course of their use, they change their initial values depending on the gas concentration, the duration of exposure to gas and the degree of contamination of the measurement gas.

The device monitors the sensors and corrects any deviation. However, if these deviations and thus the measurement error to be expected become too large, a message is displayed. In this case the measuring module has to be exchanged.

The current status values for the sensors are displayed in the "Control" menu. The cursor keys can be used to scroll through the 4 control screens.

| ecom GmbH         | O2 19744 mV  |  |
|-------------------|--------------|--|
| Am Großen Teich 2 | CO 7 mV      |  |
| 58540 Iserlohn    | Batt 8.09 V  |  |
|                   |              |  |
| Operation hours:  | 9 15 hrs     |  |
| · -               |              |  |
|                   | 18.75 hrs    |  |
| Next unit check:  | 01.07.22     |  |
| Service tel. :08  | 800-945-5000 |  |
|                   |              |  |
| Further Pages:    |              |  |

| Programmversion<br>Serial no.<br>CO purges<br>Error counter | :ST-0001          |  |
|-------------------------------------------------------------|-------------------|--|
| Operation hours<br>Total                                    | : 8.45<br>: 18.75 |  |
| Next unit check: 01.07.22<br>Service tel. :0800-945-5000    |                   |  |
| Further Pa                                                  | aσes:             |  |

| Indication          | Meaning                   |
|---------------------|---------------------------|
| Sensor #### mV      | Output voltage of         |
|                     | sensor in mV              |
| Battery #,## V      | Output voltage of battery |
| Operation hours     | Operation hours since     |
|                     | last service              |
| Total operation hrs | Total operation hours     |
| Next maintenance    | Date of next              |
|                     | maintenance               |
| Service tel.        | Phone number of next      |
|                     | service centre            |
| Program version     | Version of instrument     |
|                     | firmware                  |
| Serial number       | Serial number of the      |
|                     | instrument                |
| CO purges           | Number of active CO       |
|                     | switch-offs until now     |
| Error counter       | Number of error           |
|                     | messages displayed        |
|                     | since then                |

| Last service (history)                                                              |  |
|-------------------------------------------------------------------------------------|--|
| 19.08.2017 88 hrs<br>25.08.2018 145 hrs<br>14.08.2019 205 hrs<br>23.08.2020 322 hrs |  |
| ::<br>:                                                                             |  |
| Further Pages:                                                                      |  |

| A5F+<br>0239839252                                                       | 5BNF<br>0239354496                                                       | 5ND<br>0339616409                                                                           |
|--------------------------------------------------------------------------|--------------------------------------------------------------------------|---------------------------------------------------------------------------------------------|
| Sensor 10.12.20 Cal 13.01.21 Last Cal 29.03.21 ppo max 20 ppod/h x1000 0 | Sensor 10.12.20 Cal 13.01.21 Last Cal 13.01.21 ppen max 1 ppcn/h x1000 0 | Sensor 10.12.20<br>Cal 13.01.21<br>Last Cal 13.01.21<br>ppm<br>max 224<br>tpm/fi<br>x1000 0 |
| Further                                                                  | Pages:                                                                   |                                                                                             |

| Indication                 | Meaning                                                                                                    |
|----------------------------|----------------------------------------------------------------------------------------------------|
| Last maintenance (history) | The last maintenances of the device are listed: date of maintenance, operating hours at the maintenance time. |
| Sensor information         | Information as to age and calibration data of the sensors.                                                    |

# 6. Adjustments

| Adjustments |
|-------------|
| Alignement  |
| Unit        |
| Second unit |
| Ref. O2     |
| Fuel type   |
| Select:     |
| Set clock   |

. i Internal In addition to the functions of the device already described, various settings can be made in the measuring device that affect the measuring procedures, the functionality or the output and display of measured values.

| Parameter                | Meaning                                                                                    | Adjustment field                                                                               |
|--------------------------|--------------------------------------------------------------------------------------------|------------------------------------------------------------------------------------------------|
| Alignment                | Calibration of the sensors                                                                 | See chapter calibration                                                                        |
| Unit                     | Conversion for the display of the gas concentration on the measurement screen              | ppm<br>mg/m³<br>mg/kWh(undiluted)<br>mg/MJ (undiluted)<br>ppm (undiluted)<br>mg/m³ (undiluted) |
| Second unit              | Second conversion of the gas concentration that can be displayed on the measurement screen | As under "Unit"                                                                                |
| Reference O <sub>2</sub> | O <sub>2</sub> oxygen reference                                                            | 0,0 – 21,0 %                                                                                   |
| Fuel type                | Change of the set fuel type                                                                | Country-specific                                                                               |
| Clock set                | Adjustment of internal clock                                                               |                                                                                                |
| Internal                 | Sub-menus for further adjustments see following table                                      |                                                                                                |

### NOTE

The units mg/kWh and mg/MJ are always calculated and displayed with a reference oxygen content = 0 %.

### **HINWFIS**

The specification "undiluted" denotes the conversion of the gas concentration to a definable reference oxygen content according to the following formula:

$$E_{ref} = E_{meas} * \begin{array}{l} 21 - O_{2ref} \\ \hline 21 - O_{2meas} \end{array} \begin{array}{l} E_{ref} = \mbox{Value converted to reference } O_2 \\ E_{meas} = \mbox{measured value} \\ O_{2ref} = \mbox{reference } O_2 \\ O_{2gem} = \mbox{measured } O_2 \mbox{ value} \end{array}$$

The following settings are available in the Settings / Internal menu:

| Parameter      | Meaning                                                                   | Adjustment field                                        |
|----------------|---------------------------------------------------------------------------|---------------------------------------------------------|
| Key beep       | Activation / deactivation of the acoustic signal when a button is pressed | Yes, No                                                 |
| Language: ###  | Language adjustment                                                       | Country-specific                                        |
| Colour scheme  | Setting of the colours used                                               | 4 schemes to choose from                                |
| F1 Hotkey      | Assignment of the link with the <f1> key</f1>                             | See chapter<br>"Measurement<br>Screens"                 |
| F4 Hotkey      | Assignment of the link with the <f4> key</f4>                             | See chapter<br>"Measurement<br>Screens"                 |
| Values options | Setting as to the values ETA, lambda and temperature                      | All setting channels in the table on the following page |
| USB            | Settings for the USB interface                                            | All settings in the table on the following page         |
| COM module     | Settings for the COM interface                                            | All settings in the table on the following page         |

The following settings are available in the Settings / Internal / Values options menu:

| Parameter   | Meaning                                    | Adjustment field |
|-------------|--------------------------------------------|------------------|
| Temperature | Not possible by all instruments            | °C or °F         |
| Exc. air    | Excess air                                 | Ratio or %       |
| Eff. (C)    | Efficiency with or without condensate gain | ON, OFF          |

The following settings are available in the Settings / Internal / USB menu:

| Parameter      | Adjustment field                                               |
|----------------|----------------------------------------------------------------|
| Transfer speed | 1200 – 115200 Baud                                             |
| Protocol       | Enhanced = DAS 5 DAS = DAS NT 2 Modbus RTU Modbus / TCP = none |

The following settings are available in the Settings / Internal / COM module menu:

| Parameter      | Adjustment field                                               |
|----------------|----------------------------------------------------------------|
| Transfer speed | 1200 – 115200 Baud                                             |
| Protocol       | Enhanced = DAS 5 DAS = DAS NT 2 Modbus RTU Modbus / TCP = none |

# **HINWEIS**

Only one Modbus application can be active, either Modbus RTU via RS485 or Modbus / TCP via Ethernet.

# 6.1 Remote Setup

| Remote Setup  |
|---------------|
| Modbus Info   |
| Modbus Setup  |
| Auto timing   |
| Analog output |
| Datalogger    |
| Select: ✓✓    |

Modbus, time control and analog outputs (option) can be configured in the Remote Setup menu. The menu item "Modbus Info" enables the control of the Modbus data sent and received. The menu item "Data logger" can be used to record measured values on a memory card.

### 6.1.1 Modbus

### Info

The following information is available:

| Indication     | Meaning                | Example            |
|----------------|------------------------|--------------------|
| TxD buffer     | Received data          | See ecomModbus     |
| RxD buffer     | Sent data              | See ecomModbus     |
| Device address | ecom-ST device address | Standard setting 2 |

### Setup

| Parameter      | Meaning                                                                                        | Setting change                                                                  |
|----------------|------------------------------------------------------------------------------------------------|---------------------------------------------------------------------------------|
| Device address | Change of the ecom-ST device address for Modbus RTU                                            | Entry after activation with Enter                                               |
| Current values | Define assignment of measured value - memory address: 1. Address 0x3000 2. Address 0x3001 etc. | Selection with cursor keys See ecomModbus                                       |
| Stored values  | Define assignment of measured value - memory address: 1. Address 0x2000 2. Address 0x2001 etc. | Selection with cursor<br>keys<br>Possible measurement<br>values, see next table |

The following settings can be made:

| Nr. | Measured value  | Meaning                                                      |
|-----|-----------------|--------------------------------------------------------------|
| 1   | T.Air           | Air temperature in °C                                        |
| 2   | T.Gas           | Flue gas temperature in °C                                   |
| 3   | T.Sensor        | Sensor temperature in °C                                     |
| 4   | O <sub>2</sub>  | Oxygen content in vol. %                                     |
| 5   | CO              | Carbon monoxide content in ppm                               |
| 6   | NO              | Nitric oxide content in ppm                                  |
| 7   | NO <sub>2</sub> | Nitrogen dioxide content in ppm                              |
| 8   | SO <sub>2</sub> | Sulphur dioxide content in ppm                               |
| 12  | CO <sub>2</sub> | Carbon dioxide content in vol. %                             |
| 13  | Eta             | Combustion efficiency in %                                   |
| 14  | Losses          | Gas losses in %                                              |
| 15  | Lambda          | Excess air as a ratio or in%                                 |
| 16  | Air pressure    | Ambient pressure in hPa                                      |
| 17  | Draught/∆P      | Pressure in chimney in hPa                                   |
| 18  | CO              | Carbon monoxide content (adjusted unit)                      |
| 19  | NO              | Nitrogen monoxide content (adjusted unit)                    |
| 20  | NO <sub>2</sub> | Nitrogen dioxide content (adjusted unit)                     |
| 21  | SO <sub>2</sub> | Sulphur dioxide content (adjusted unit)                      |
| 24  | CO              | Carbon monoxide content (adjusted 2 <sup>nd</sup> unit)      |
| 25  | NO              | Nitrogen monoxide content (adjusted 2 <sup>nd</sup> unit)    |
| 26  | NO <sub>2</sub> | Nitrogen dioxide content (adjusted 2 <sup>nd</sup> unit)     |
| 27  | SO <sub>2</sub> | Sulphur dioxide content (adjusted 2 <sup>nd</sup> unit)      |
| 28  | NO <sub>x</sub> | Total nitrogen oxide content in ppm                          |
| 29  | NOx             | Total nitrogen oxide content (adjusted unit)                 |
| 30  | NOx             | Total nitrogen oxide content (adjusted 2 <sup>nd</sup> unit) |

### 6.1.2 Time control

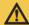

### **CAUTION**

### Invalid measurement results

Sensor drift phenomena lead to higher inaccuracies.

Use the device only with time control!

The following settings can be made:

| Parameter      | Meaning                                                                                                    | Adjustment change                                     |
|----------------|----------------------------------------------------------------------------------------------------|-------------------------------------------------------|
| Interval time  | Total time per cycle                                                                                                    | Entry after activation with Enter: 10 to 2550 minutes |
| Measuring time | Time during which the measured values are available. At the end of the measuring time, a data record is saved under 0x2000 and following. | Entry after activation with Enter: 5 to 60 minutes    |
| Automatic      | Switching on the automatic mode. Operation without time control is not permitted.                                                         | ON / OFF after activation with Enter                  |

# 6.1.3 Configuring the Analog outputs (option)

# Gas analysis Adjustments Control Remote setup

31 Stat: 2 T.Gas 20.0 400.0 °C 0.00 20.00 % 12 CO2 4 02 0.00 5.00 % 500 ppm 5 CO 0 6 NO 0.0 100.0 ppm 10.0 ppm 7 NO2 0.0 28 NOx 0.0 100.0 ppm **(√)** 

- 1. Switch on instrument.
- 2. Select "Remote setup" with Enter.
- 3. Select "Analog outputs" with Enter.
- 4. Select desired value with cursor keys (left/right).
- 5. Confirm with Enter.
- 6. Input 4 mA value via numerical keys.
- 7. Confirm with Enter.
- 8. Input 20 mA value via numerical keys.
- 9. Confirm with Enter.

The status of the device can also be queried via the analog outputs (31 Stat :). It is only possible to assess whether the measured values are valid in connection with the status of the device. The table below lists all possible statuses.

| Analog value | Meaning                                                     |
|--------------|-------------------------------------------------------------|
| 4 mA         | Device error                                                |
| 6 mA         | Calibration phase not finished                              |
| 7 mA         | Device on standby                                           |
| 8 mA         | Sample gas pump off                                         |
| 9 mA         | Fresh air purging active                                    |
| 10 mA        | Device in measuring mode, but the CO sensor is switched off |
| 20 mA        | Device in measuring mode                                    |

### HINWEIS

Valid measured values are only available if the status is 20 mA.

# 7. Data Processing

# 7.1 Data logger

### NOTE

The data logger can only be used if an SD card is inserted in the device

When an SD card is inserted in the device, a data logger recording can be carried out. Depending on the set recording interval, the measured values are saved one after the other on the SD card and combined in a file with the \* .csv format. The measured values can be evaluated using MS Excel or OpenOffice CALC.

The following settings can be made in the Data processing / Data logger menu:

| Parameter    | Meaning                                                      | Adjustment field |
|--------------|--------------------------------------------------------------|------------------|
| Data logger  | Start/Stop                                                   | Yes, No          |
| Storage time | Recording interval                                           | 1 s – 999 s      |
| CSV header   | Setting whether column headings are included in the CSV file | ON, OFF          |

When the data logger gets active or becomes active again after an interruption, a new file is created on the SD card in which all subsequent measured values of the recording are saved. The files have a predefined name and are numbered consecutively.

### **Example:**

- ST DL-00.csv → oldest file
- ST\_DL-01.csv
- ST\_DL-02.csv
- ST\_DL-xx.csv → latest file

### 7.2 Data connection to the PC

If the device is connected to a PC, measured values can be recorded with PC software from ecom

The following software solutions are available:

- ecom-DAS NT 2
- ecom-DAS 5

### 7.2.1 ecom-DAS NT2

In addition to the data logger recording, the data can also be transferred directly to the PC software "ecom-DAS NT 2" while the measuring operation is running.

The USB interfaces can be used for communication with the software. The transmission speed and the protocol are predefined for smooth communication between the device and the DAS NT 2 PC software via the USB interface.

To enable communication with the DAS NT 2 PC software, the following settings must be made in the Settings / Internal / USB menu:

| Parameter      | Adjustment field                             | Adjustment for DAS NT 2 |
|----------------|----------------------------------------------|-------------------------|
| Transfer speed | 1200 Baud - 115200 Baud                      | 1200 Baud               |
| Protocol       | DAS = DAS NT 2<br>Enhanced = DAS 5<br>= none | DAS                     |

### NOTE

A driver is required for the communication between the device and the DAS NT 2 PC software via the USB interface.

Download under: https://www.ecom.de/kundendienst/downloads/

### 7.2.2 ecom-DAS 5

The software "ecom-DAS 5" can be used for the display and logging of measured values and measured value progressions. Measurement data can be exchanged between the software and the device via the SD card. A recording of point measurements and course measurements during the measuring operation can be implemented via USB.

The transmission speed and the protocol are predefined for smooth communication between the device and the DAS 5 PC software via the USB interface.

| Parameter      | Adjustment field                             | Adjustment for DAS 5   |
|----------------|----------------------------------------------|------------------------|
| Transfer speed | 1200 Baud - 115200 Baud                      | 1200 Baud - 38400 Baud |
| Protocol       | DAS = DAS NT 2<br>Enhanced = DAS 5<br>= none | Enhanced               |

### NOTE

A driver is required for the communication between the device and the DAS 5 PC software via the USB interface.

Download under: https://www.ecom.de/kundendienst/downloads/

### 7.3 ecomModbus

To integrate the ecom-ST into your existing software, please use the ecomModbus documentation.

### 8. Maintenance

To ensure the accuracy of your measuring device, we recommend to have the modules checked annually by an authorized partner of ecom GmbH. In case of heavy use, shorter inspection intervals should be considered. Just contact your ecom partner this regarding!

### NOTE

If sensors or probes from other manufacturers are used, the TÜV approval of the device is no longer valid!

Only use sensors or probes provided by ecom GmbH or from an ecom-authorized service center!

### NOTE

If service work is not carried out by ecom GmbH or a service center authorized by ecom GmbH, the warranty for the device expires with immediate validity!

### 8.1 Fine dust filter

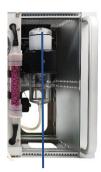

Cover cap

The fine dust filter should be checked regularly as follows:

- 1. Unscrew the cover cap.
- 2. Check the condition of the fine dust filter.
- 3. Screw the cover cap back.

### NOTE

The fine dust filter should be changed when the grey colour value corresponds to <3 of the soot comparison scale.

### 8 2 Gas sensors

The gas sensors are calibrated with fresh air as the reference gas each time the device is switched on. New sensors age in the course of use due to wear and tear of the reagents (oxygen sensor) and due to contamination or exposure to concentrations above the nominal measuring range (toxic sensors).

The condition of the sensors is permanently monitored by the device. In the "Control" menu, the values for the output voltage of each installed gas sensor can be checked. The reference values of the sensors are:

| Sensor         | Reference value output voltage |
|----------------|--------------------------------|
| O <sub>2</sub> | 12000 mV                       |
| Others         | 0 mV (±150 mV)                 |

### NOTE

The  $O_2$  sensor must display a value >7000 mV. If this is not the case, the sensor must be replaced. Contact the ecom service centre next to you!

### NOTE

If an error message occurs during the calibration phase, a further calibration phase can help to calibrate the sensors sufficiently. If the error message persists, the device must be checked.

### NOTE

The CO sensor is protected from high concentrations by overload protection (see chapter "CO overload protection").

### 8.3 Calibration

The sensors can be calibrated by using the menu "Adjustments" / "Calibr. sensors". When the calibration menu is selected, the device switches to the Air-IN gas input on the gas processing module. Here the calibration gas must be applied without pressure. Proceed as follows:

### -CO / NO / NO2 / SO2 calibration

(Important: Span gas must get pressure-free to the instrument!)

- -Flow with span gas
- -Wait for stabilisation of value
- -By drift press <Enter>
- -Set correct value with number keys
- -Confirm input with <Enter>

### -T. Gas / T. Air calibration

- -Create reference temperature
- -By drift press <Enter>
- -Set correct value with number keys
- -Confirm input with <Enter>

| Span gas used by ecom (appoximate value): |                                              |  |
|-------------------------------------------|----------------------------------------------|--|
| Sensor<br>CO;O2                           | Span gas<br>400 ppm CO with 2% O2<br>rest N2 |  |
| NO                                        | 90 ppm NO<br>rest N2                         |  |
| NO2                                       | 90 ppm NO2<br>rest synthetic air             |  |
| SO2                                       | 100 ppm SO2<br>rest N2                       |  |
| CO%                                       | 3% CO<br>rest N2                             |  |

# 8.4 Removal / re-installation of modules

### 8.4.1 Gas measuring module

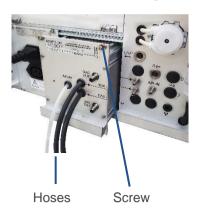

### Removal

- 1. Pull off the hoses.
- 2. Loosen the 4 screws fixing the gas measuring module.
- 3. Pull the gas measuring module out of the device.

### Reinstallation

- Insert gas measuring module into device.
- 2. Tighten the 4 screws.
- 3. Push the hoses onto the turned parts.

### 8.4.2 Gas processing module

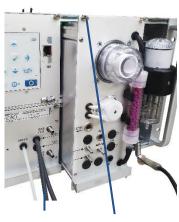

Hoses Screw

### Removal

- 1 Pull off the hoses
- 2. Loosen the 4 screws.
- Pull the gas processing module out of the device.

### Reinstallation

- Insert gas processing module into the device.
- 2. Tighten the 4 screws.
- 3. Slip the hoses over the turned parts.

# 8.5 Probe/Tubing

Depending on how the device is used, the probe and hose should be cleaned regularly in order to remove particle deposits and prevent premature wear due to corrosion. The hose can be cleaned after loosening all plug connections on the device and on the probe handle.

The O-rings of the hose connections should occasionally be lightly greased with acid-free lubricant.

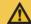

### CAUTION

### Damage to the device / transport system

The hot flue gas probe can damage the device or the transport system if it comes into contact with.

Let the probe cool down before storing!

# 8.6 SBK system (option)

The PTFE filter in the probe head should be changed regularly.

# **Technical Data**

| Measured values               |    | Range                | Accuracy              |
|-------------------------------|----|----------------------|-----------------------|
| O <sub>2</sub>                | EC | 0 vol. % – 21 vol. % | ±0,3 vol. %           |
| CO                            | EC | 0 ppm – 4000 ppm     | ±20 ppm / 5 % MV*     |
| CO H <sub>2</sub> - comp.     | EC | 0 ppm – 10.000 ppm   | ±20 ppm / 5 % MV*     |
| CO%                           | EC | 0 ppm – 63.000 ppm   | ±100 ppm / 5 % MV*    |
| NO                            | EC | 0 ppm – 5000 ppm     | ±5 ppm / 5 % MV*      |
| NO ExtraLow                   | EC | 0 ppm – 300 ppm      | ±2 ppm / 5 % MV*      |
| NO <sub>2</sub>               | EC | 0 ppm – 1000 ppm     | ±5 ppm / 5 % MV*      |
| NO <sub>2</sub> Low           | EC | 0 ppm – 100 ppm      | ±5 ppm / 5 % MV*      |
| SO <sub>2</sub>               | EC | 0 ppm – 5000 ppm     | ±10 ppm / 5 % MV*     |
| SO <sub>2</sub> Low           | EC | 0 ppm – 100 ppm      | ±5 ppm / 5 % MV*      |
| H <sub>2</sub>                | EC | 0 ppm – 20.000 ppm   | ±100 ppm / 5 % MV*    |
| H <sub>2</sub> S              | EC |                      | ±10 ppm / 5 % MV*     |
| CO <sub>2</sub>               | IR | 0 vol.% – 20 vol.%   | ±0,5 vol. % / 5 % MV* |
| CO <sub>2</sub>               | IR | 0 vol.% – 100 vol.%  | ±5 vol. %             |
| CH <sub>4</sub>               | IR | 0 vol.% – 5 vol.%    | ±0,2 vol. % / 5 % MV* |
| C <sub>x</sub> H <sub>y</sub> | K  | 0 vol.% – 4 vol.%    |                       |
| T-Gas                         | Т  | 0 °C – 500 °C        | ±2 °C / 1,5 % MV*     |
| T-Air                         | PT | 0 °C – 99 °C         | ±1 °C                 |
| ∆ pressure                    | D  | 0 hPa - ± 100 hPa    | ±0,5 hPa / 1 % MV*    |
| Air pressure                  | D  | 300 hPa – 1100 hPa   | ±2 hPa                |

EC = Electrochemical sensor

IR = Infrared sensor

K = Catalytic Sensor

T = Thermocouple NiCr-Ni

PT = PT 2000

D = DMS bridge

MV\* = Measured value (higher value prevails)

| Calculated values        | Range               | Principle   |
|--------------------------|---------------------|-------------|
| CO <sub>2</sub>          | $0-CO_{2max}$       | Calculation |
| Efficiency (ETA)         | 0 % – 120 %         | Calculation |
| Losses                   | 0 % – 99,9 %        | Calculation |
| Excess air (Lambda)      | 1 – ∞               | Calculation |
| Dew point                | x °C                | Calculation |
| mg/m <sup>3</sup>        | x mg/m <sup>3</sup> | Calculation |
| mg/kWh                   | x mg/kWh            | Calculation |
| O <sub>2</sub> reference | x % O <sub>2</sub>  | Calculation |

| Further data        |                                                  |
|---------------------|--------------------------------------------------|
| Power supply        | 110 V – 230 V AC, internal battery 7,4 V 3,45 Ah |
| Ambient temperature | +5°C - +40°C                                     |
| Air humidity        | max. 90 % rH, non-condensing                     |
| ecom-ST             |                                                  |
| Dim. (W x H x D)    | Approx. 483 (19") mm x 266 (6HE) mm x 196 mm     |
| Weight              | Approx. 8,6 kg                                   |
| Protective housing  | (option)                                         |
| Dim. (W x H x D)    | Approx. 600 mm x 350 mm x 265 mm                 |
| Weight              | ecom-ST with protective housing approx. 25 kg    |

# NOTE

Subject to technical changes! (stand July 2021)

# Disposal

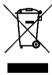

- Take used batteries to the designated collection points!
- Dispose of packaging material in an environmentally friendly manner!
- Used devices must be disposed of in an environmentally friendly manner by an authorized agency.

### NOTE

On request, we can take back used devices and dispose of them in an environmentally friendly manner.

# FAQ

| Where can I find important instrument information?             | Important device information can be called up with the Info button (Control menu)::  Serial number Service phone number Sensor voltages Sensor information Error counter Operation hours etc. |
|----------------------------------------------------------------|----------------------------------------------------------------------------------------------------|
| The instrument shows the error message "O2 sensor mV too low"  | The sensor module must be replaced.                                                                                                    |
| The instrument shows the error message "xx sensor mV too high" | The sensor module must be replaced.                                                                                                    |

# INTELLIGENT MESSEN! MEASURE WITH INTELLIGENCE!

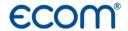

ecom GmbH Am Großen Teich 2 D-58640 Iserlohn info@ecom.de www.ecom.de

Telefon: +49 2371 945-5 Fax: +49 2371 40305